# 控制面板的操作方法

印表機的控制面板是由三個原件所組成的: 液晶顯示幕、指示燈和功能按鍵。這液晶顯 示幕和指示燈是用來告訴您印表機目前的狀 態,而您可以利用功能按鍵更改印表機的設 定,檢查耗材和列印狀態表。雖然如此,通 常您依然可以利用印表機的驅動程式和應用 軟體來修改覆蓋掉原先使用印表機控制面板 所改變的列印設定值。

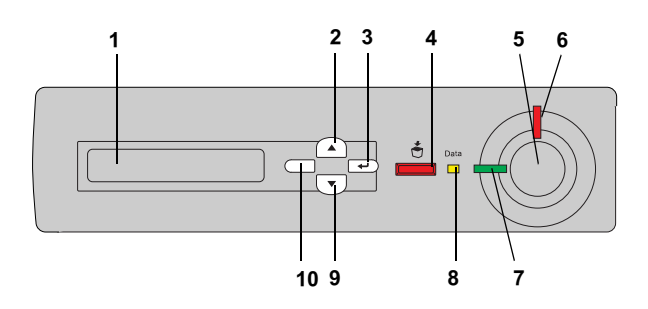

- 1 液晶顯示幕 顯示印表機狀態訊息及控制 面板設定。
- 2 『向㆖ 使用這些按鍵操控印表機面
- 3 Enter 板㆖各項選單,您可做出設
- 9 10 上一步』鍵 向下
- 定並察看耗材的狀態。關於 這些按鍵的詳細說明,請參 考進階使用說明中 "印表機 控制面板功能的說明〞。
- 4 『取消列印』 鍵 按㆒㆘此鍵,取消目前列印 工作。 持續按著此鍵不放超過兩秒 鐘可將印表機記憶體中的列 印工作全部刪除,包括目前 正在接收的列印資訊、已儲 存至硬碟的、或正在列印中 的工作。
- 5 『開始 / 停止』 可將印表機切換至就緒狀態 鍵 或離線狀態。 當錯誤燈號閃爍時,按下此 鍵可取消錯誤訊息並使印表 機恢復至就緒狀態。
- 6 錯誤燈號 ( 紅色 ) 此燈亮起或閃爍,即代表印 表機發生錯誤。
- 7 就緒燈號 ( 綠色 ) 此燈亮起代表印表機正處於 就緒狀態,即可接收列印資 料。 當印表機尙未進備就緒,則

8 Data 燈號 ( 黃色 ) 此燈亮起代表列印資料已儲 存在列印緩衝區 ( 印表機記 憶體中用來保留接收資料的 區域 ),但尚未印出。 此燈閃爍代表印表機正在處 理資料。 若此燈熄滅,代表印表機資 料澴停留在列印緩衝區中。

此燈是熄滅的。

## <span id="page-0-0"></span>如何使用控制面板選單

此單元說明如何開啟、使用及退出控制面板 各選單。請參考㆘列有關控制面板按鍵功能 的說明以及操作指示。

關於控制面板選單各項設定的完整說明,請 參考進階使用說明 〝控制面板選單〞中的說 明。

#### 開啟控制面板選單

當印表機的 "就緒"燈號亮起時,請按以下 所指示之任何一個控制面板的按鍵以開啓各 項選單。

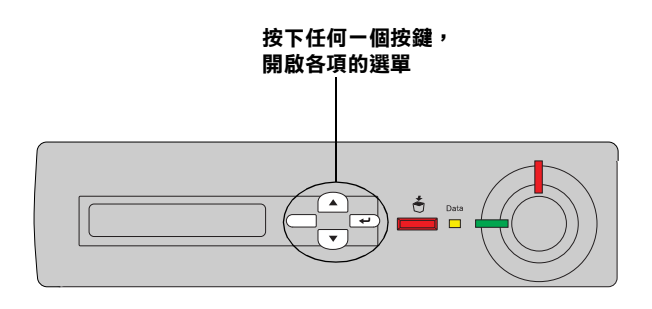

#### 使用控制面板的按鍵

當您開啓各項選單之後,控制面板上按 鍵的功能,如㆘所示。

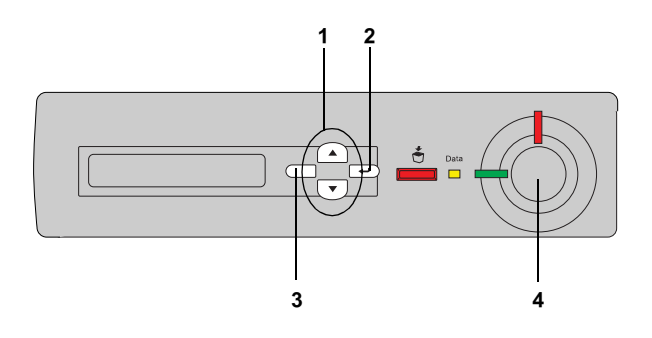

- 1. 『向上 / 向下』鍵 | 可由目前的選單、細項或設定 值轉換至上一項目或下一項 目。
- 2. 『Enter』鍵 わたちには彼下此鍵,可到下一個畫面, 將會完成您所指定的操作,並 使設定生效。
- 3. 『上一步』鍵 回到上一個畫面。
- 4. 『開始 / 停止』鍵 結出並退出控制面板的選單。

#### 如何使用選單

- 1. 請確認 、就緒″燈號是亮著的,然後請 按下上沭的任何一個按鍵,開啓選單。
- 2. 使用▲向上和▼向下鍵,選擇您要的選 單。
- 3. 按下 回 鍵,瀏覽選單中的項目。有些 選單會將該項目名稱及其設定值用一個 星號隔開,顯示 (YYYY\*ZZZZ) 的畫面, 而有的選單只會出現該項目名稱 (YYYY),此情況視選單而定。
- 4. 使用▲向上和▼向下鍵,在項目之間移 動,或按 ⊂ 上一步鍵,回到上一個畫 面。
- 5. 按下 中 Enter 鍵, 完成該項目所指示的 操作,如列印狀態表或重置印表機的設 定,或瀏覽該項目㆘所有可用的設定, 如紙張尺寸或列印模擬模式。

Use 使用 ▲ 向上和 ▼ 向下鍵,選擇您想 要的設定,並按㆘ 鍵,選擇您要的 設定並回到上一個書面。或按下 ─ 上 一步鍵,不改變任何設定回到上一個書 面。

#### 附註 :

您必須關閉印表機的電源,再重新開印 表機的電源。設定才會生效。詳細的說 明,請參考進階使用說明控制面板選 單。

6. 按下開始 / 停止鍵,退出控制面板的選 單。

# 狀態和錯誤訊息

這個章節將解說出現在印表機液晶顯示幕上 所有訊息這其中句含狀態、錯誤、和警告等 訊息。請注意以下並無列出液晶顯示幕上的 所有訊息。

## Calibrating Printer (印表機自動校正)

當印表機任何一個護蓋被打開,而且也沒有 發生夾紙時,印表機就會自動啟動自我校正 功能。這個訊息並不是錯誤訊息,而且會在 ㆒分鐘後自動清除。當液晶顯示幕顯示這個 訊息時,請勿開啟護蓋或關閉印表機電源。

## Cancel All Print Job (取消所有列印工作)

印表機取消印表機記憶體中所有的列印工 作,包括印表機正在按收或是正在列印的工 作。當您按下 < 取消列印鍵超過 2 秒, 液 晶顯示幕將會顯示這個訊息。

## Cancel Print Job (取消列印工作)

印表機正在取消目前的列印工作。當您在按 下 % 取消列印鍵,並在 2 秒之內放開此鍵, 液晶顯示幕將會顯示這個訊息。

#### Cannot Print Duplex(無法雙面列印)

印表機做雙面列印時,發生問題。請確定您 是否使用符合印表機雙面列印單元規定的紙 張大小和紙張種類。這個問題可能是因為目 前紙張來源的設定值不正確所導致。按下 『開始 / 停止』鍵便可以繼續以單面列印的方 式將這份列印工作完成。按下 奇 取消列印 鍵,將會取消列印。

## Check Paper Size( 檢查紙張大小 )

紙張大小的設定値和裝入印表機中的紙張大 小設定值不同,液晶顯示幕將會顯示這個訊 息。請檢查指定紙張來源㆗所裝入的紙張正 確大小。

要清除這個錯誤,請在印表機控制面的 Reset 選單㆗選擇 Clear Warning。詳細的說 明,請參考 [〝如何使用控制面板選單〞](#page-0-0)。

## Check Paper Type( 檢查紙張種類 )

裝在印表機進紙匣中的紙張種類與印表機驅 動程式中所設定的紙張種類不相同時。因 此,印表機將會使用符合紙張大小設定的紙 張進行列印。

要清除這個錯誤,請在印表機控制面的 Reset 選單㆗選擇 Clear Warning。詳細的說 明,請參考 [〝如何使用控制面板選單〞。](#page-0-0)

## Check Transparency( 檢查投影片 )

営印表機驅動程式紙張種類是設為投影片 時,您卻裝入非投影片的紙張種類。則印表 機會停止饋入紙張,避免造成印表機的受 損。請將投影片裝入所指定的紙張來源中, 再按㆘開始 / 停止鍵。

#### Collate was disabled (自動分頁功能失效)

印表機因為沒有足夠的記憶體或因選購硬碟 裝置空間不足,因此無法執行分頁列印的功 能,若發生這種錯誤,請一次只列印一份文 件。

要清除這個錯誤,請在印表機控制面的 Reset 選單㆗選擇 Clear Warning。詳細的說 明,請參考 [〝如何使用控制面板選單〞。](#page-0-0)

## Cover A Open( 護蓋 <sup>A</sup> 被打開 )

印表機左側的出紙路徑護蓋 ( 護蓋 A) 被打開 了,請闔㆖護蓋,則錯誤訊息將會自動清 除。

## Cover D Open( 護蓋 <sup>D</sup> 被打開 )

印表機的右側的紙匣護蓋 ( 護蓋 D) 被打開 了,請闔㆖護蓋,則錯誤訊息將會自動清 除。

## Cover E Open( 護蓋 <sup>E</sup> 被打開 )

選購高容量下方進紙器單元的的護蓋 ( 護蓋 E) 被打開了,請闔㆖護蓋,則錯誤訊息將會 自動清除。

## Cover F Open( 護蓋 <sup>F</sup> 被打開 )

選購雙面列印單元的護蓋 ( 護蓋 F) 被打開 了,請闔上護蓋,則錯誤訊息將會自動清 除。

## Duplex Mem Overflow( 雙面列印的記憶體超載 )

這訊息是表示印表機沒有足夠的記憶體可以 完成這雙面列印的工作。因此,印表機只能 列印一面資料後就將該紙張退出印表機。所 以您可以依照下列指示方向修正這個錯誤。

若控制面板 Setup 選單的 Auto Cont 是設為 Off ,請按下開始 / 停止鍵,列印在下一頁的 背面上,或是按下 高 取消列印鍵取消列印 工作。

若控制面板 Setup 選單的 Auto Cont 是設為 On ,印表機將在㆒段時間之後自動列印。

#### Format Error ROM A/Format Error Rom B(ROM A 格式化錯誤 /ROM B 格式化錯誤 )

目前安裝在印表機中的 ROM 模組未格式 化。若 ROM 模組已被格式化了,但是仍然 無法讀取,請再格式化一次。若格式化後, 這個 ROM 仍然無法讀取,請拿著這模組, 洽詢經銷商。

要清除這個錯誤訊息,請按㆘開始 / 停止鍵 或關閉印表機電源並取出這個模組。

#### Form Data Canceled( 套表資料已取消)

無法將套表資料儲存在印表機的硬碟裝置 中。也許是硬碟裝置的容量已滿或是已達到 套表資料檔案的最大的編號。請刪除您不需 要的套表資料,再試著儲存新的套表資料。

要清除這個錯誤,請在印表機控制面的 Reset 選單㆗選擇 Clear Warning。詳細的說 明,請參考 [〝如何使用控制面板選單〞。](#page-0-0)

## Form Feed( 換頁 )

由於發生列印錯誤,印表機退出紙張。為了 挽回列印錯誤,按㆘開始 / 停止鍵不放超過 2 秒鐘以㆖,將會出現這個訊息。

#### Front Cover Open( 前方護蓋被打開 )

前方護蓋被打開。講闔上護蓋,則錯誤訊息 將會自動清除。

#### Hard Disk Full( 硬碟裝置已滿 )

印表機沒有足夠的記憶體。請刪除硬碟裝置 中不必要的資料。要清除這種錯誤訊息,請 在控制面板 Reset 選單㆗選擇 Clear Warning 。詳細的說明,請參考 [〝如何使用](#page-0-0) [控制面板選單〞](#page-0-0)。

#### HDD Check( 檢查硬碟 )

印表機正在檢查您所加裝的選購硬碟裝置。

#### HDD Format \*\*\*%( 硬碟格式化 \*\*\*%)

印表機正在格式化選購硬碟裝置。\*\*\* 代表 格式化的進度。

#### Image Optimum( 影像佳化 )

印表機因為記憶體不足夠因此將無法依照您 要求的列印品質水準列印影像資料,所以印 表機會自動降低列印品質以讓印表機能持續 ㆞列印資料。請您檢查列印成品的品質是否 能接受,如果您無法接收,請將列印資料的 頁面簡單化,例如減少圖形或是使用字型的 數目。

要清除這種錯誤訊息,請在控制面板 Reset 選單中選擇 Clear Warning 。詳細的說明, 請參考 [〝如何使用控制面板選單〞。](#page-0-0)

如果您不想要印表機自動降低列印品質以繼 續列印,請關閉控制面板 〝Printing 選單〞 ㆗的 Image Optimum 設定。

您也可能需要擴充印表機的記憶體才能夠讓 您的列印文件保持㆒定水準的列印品質。詳 細的說明,請參考進階使用說明 〝記憶體模 組〞。

#### Install Photoconductor( 安裝感光滾筒 )

印表機中沒有安裝感光滾筒或感光滾筒安裝 不正確。請關閉印表機的電源,安裝感光滾 筒單元。

若印表機中已安裝感光滾筒單元,請關閉印 表機的電源,打開護蓋 A,再打開護蓋 D。 取出感光滾筒單元,重新正確安裝感光滾筒 單元。請闔㆖護蓋 D 和 A。若感光滾筒正確 安裝,則錯誤訊息將會自動清除。

#### Install Waste T Box

印表機中沒有安裝碳粉收集器或碳粉收集器 安裝不正確。若印表機中沒有安裝碳粉收集 器,請安裝碳粉收集器。若碳粉收集器安裝 不正確,請取出碳粉收集器,並重新正確安 裝。詳細的說明,請參考進階使用說明 〝更 換碳粉收集器〞。

#### Invalid AUX I/F Card( 輔助擴充界面卡無效 )

這個錯誤訊息代表 印表機內安裝了不支援的 選購界面卡。因此,請關閉印表機的電源後 移除該界面卡,再重新安裝支援的界面卡。

#### Invalid HDD( 無效的硬碟裝置 )

您所安裝的硬碟已損壞或不適用於這款印表 機使用。因此,請關閉印表機的電源後拆除 印表機內的硬碟裝置。

#### Invalid IPDS(IPDS 無效 )

請關閉印表機的電源,替換 IPDS 模組。

#### Invalid PS3(PS3 無效 )

您在印表機㆗安裝了不支援的選購 PostScript 3 ROM 模組,請關閉印表機的電源,取出這 個模組。

#### Invalid ROM A/Invalid ROM B(ROM A 無效 /ROM B 無效 )

印表機無法讀取所安裝的選購 ROM 模組。 請關閉印表機的電源,取出這個模組。

要清除這種錯誤訊息,請在控制面板 Reset 選單中選擇 Clear Warning 。詳細的說明, 請參考 [〝如何使用控制面板選單〞。](#page-0-0)

#### Irregular Density

若您想要在高密度的紙上列印,則印表機會 停止饋入這種紙張以避免損害印表機。在這 種情況下,您需要清除萬用進紙匣中或是任 何紙張路徑中的夾紙。

## Jam XX(XX 夾紙)

這個訊息是標示著印表機的 xxxx 裝置內發 生了夾紙。xxxx 指示著發生錯誤訊息的地 方。

若同時有兩個以上的地方發生夾紙,液晶顯 示幕上將會顯示對應的位置。

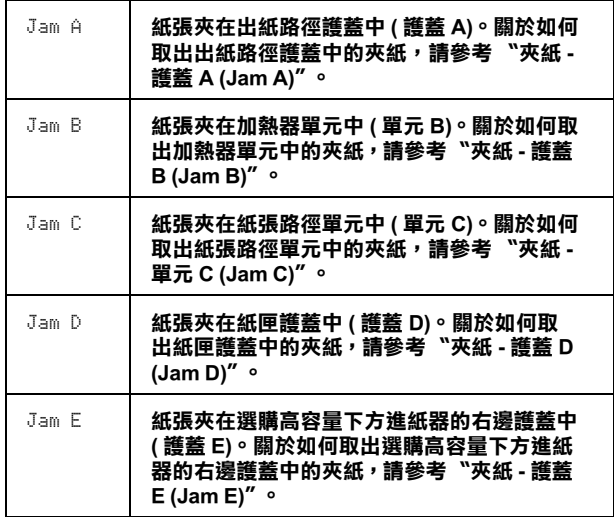

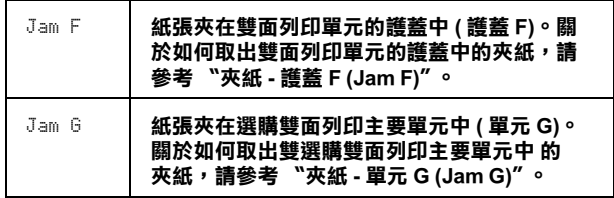

#### Manual Feed xxx(xxx 手動進紙 )

目前的列印工作被指定使用手動進紙模式, 請確定所指定的紙張大小已裝入 xxx 紙匣 ㆗,再按㆘開始 / 停止鍵。

若您不想要以手動進紙模式列印,請按下開 始 / 停止鍵。則印表機會以指定的張來源進 紙。

關於手動進紙模式詳細的說明,請參考手動 進紙單元㆗的說明。

#### Mem Overflow( 記憶體超載 )

印表機沒有足夠可利用的記憶體來完成目前 這份列印工作,您可以按下控制面板上的 『開始 / 停止』鍵以繼續列印,或按㆘ 取 消列印鍵,取消列印。

#### Menus Locked( 功能表銷定 )

當按鍵被鎖定時,您想要透過控制面板更改 印表機的設定時,將會出現這個錯誤訊息。 使用 EPSON WinAssist 或 WebAssist 工具,即 可開解鎖定。詳細的說明,請參考網路管理 者使用指南。

## Need Memory( 需要記憶體 )

印表機缺乏足夠的記憶體來完成目前的列印 工作。在電腦端刪除列印佇列印印工 作,或按下印表機上的高 取消列印鍵,取消 列印。

要清除這種錯誤訊息,請在控制面板 Reset 選單中選擇 Clear Warning 。詳細的說明, 請參考 [〝如何使用控制面板選單〞。](#page-0-0)

再避免再發生這種錯誤,請依照進階使用說 明 "記憶體模組"中的操作步驟,擴充印表 機的記憶體。

#### Offline(印表機離線)

印表機目前對於列印工作尚未準備就緒。請 按㆘ 『開始 / 停止』鍵。

## Optional RAM Error( 選購 RAM 錯誤 )

選購記憶體模組可能是損壞的或是不正確 的,請更換新的記憶體模組。

#### Outbin Select Error

紙張並非從您所指定的出紙槽出紙,因為列 印的限制,而從另㆒個紙槽出紙。

## Paper Out XXX YYY(XXX YYY 缺紙)

您所指定使用的紙張來源 (XXX) 中已經沒有 紙張可以列印資料。請在該進紙匣中裝入指 定使用大小的紙張 (YYY)。

## Paper Set XXX YYY(設定 XXX YYY 紙張)

裝在所指定的紙張夾源 (XXX) 中的紙張,和 您所指定使用的紙張大小設定值 (YYY) 不 符。因此,請更換正確大小規格的紙張後, 再按㆘控制面板㆖的 『開始 / 停止』鍵繼續 列印。或按下 高 取消列印鍵取消列印。

若您沒有更換紙張,而按下開始繼續鍵,雖 然所饋入的紙張大小和您所指定的大小不 符,印表機也會繼續列印。

#### Photocondutr Trouble

所安裝的感光滾筒單元有問題,請關閉印表 機的電源,取出感光滾筒,安裝新的感光滾 筒。詳細的說明,請參考進階使用說明 〝更 換感光滾筒單元〞。

## Print Overrun(印表機過度負載)

處理列印資料的時間超過印表機引擎的速 度,因為列印的資料量過於龐大。按下面板 ㆖的 『開始 / 停止』鍵便可以繼續列印資 料,或按下 ♬ 取消列印鍵取消列印。若一 直出現這個訊息,請在控制面板 Setup 選單 將 Page Protect 設定設為 On 。

如果您在列印某些特定的資料時,依然繼續 接收到這樣的訊息,請試著減少圖形的數 目,或是所使用字型的大小和字型種類。

請依照進階使用說明 〝記憶體模組〞㆗的操 作步驟,攜充印表機的記憶體。

## **PS3 Hard Disk full(PS3 硬碟的資料滿了)**

您將要寫入選購性硬碟中的 PostScript 3 指令 集已經滿了。

要清除這種錯誤訊息,請在控制面板 Reset 選單中選擇 Clear Warning 。詳細的說明, 請參考 [〝如何使用控制面板選單〞。](#page-0-0)

## **RAM Check( 檢查 RAM)**

印表機正在檢查 RAM。

## Ready( 印表機準備就緒 )

印表機已經準備就緒隨時可以接收資料執行 列印的工作。

#### Replace Photoconductr

感光滾筒的使用壽命已經用盡。請關閉印表 機的電源,更換感光滾筒單元,詳細的說 明,請參考進階使用說明 〝感光滾筒單 元〞。

當您更換了此單元並關閉所有護蓋,這個錯 誤訊息便會自動地淸除。一日您更換了上述 所有的配件後闔上印表機前蓋和上蓋後,感 光滾筒的計數器便會自動㆞重置。

#### Replace Waste T Box

碳粉收集器已經裝滿了碳粉,請更換新的碳 枌回收器,詳細的說明,請參考進階使用說 明 〝更換碳粉收集器〞。

當您更換了碳粉收集器並闔上所有護蓋,這 個錯誤訊息便會自動地清除。

#### Reserve Job Canceled( 儲存列印工作已取消)

印表機無法使用儲存列印工作功能儲存列印 工作資料。可以儲存在硬碟裝置上的的最大 量已達到了或是裝置已經沒有足夠的記憶體 再儲存新的列印工作。要儲存新的列印工 作,請刪除之前所儲存的列印工作,若您是 儲存成機密工作,將會需要更多的記憶體。

要清除這種錯誤訊息,請在控制面板 Reset 選單㆗選擇 Clear Warning 。詳細的說明, 請參考 [〝如何使用控制面板選單〞。](#page-0-0)

## Reset( 重置 )

印表機目前的傳輸界面已經被重置而且在印 表機的緩衝區㆗的列印資料也已經被清除。 然而,其他傳輸界面依然會有作用而且該界 面也還保留原先的設定值和列印資料。

## Reset All( 全部重置 )

當印表機正在列印時,控制面板選單的設定 被更改了。按㆘開始 / 停止鍵清除這個訊 息。當列印完成之後,這個設定將會生效。

## Reset to Save( 儲存後重置 )

當印表機正在列印時,控制面板選單的設定 被更改了。按㆘開始 / 停止鍵清除這個訊 息。當列印完成之後,這個設定將會生效。

## ROM Check( 檢查 ROM)

印表機正在檢查 ROM 模組。

## Self Test( 印表機自我測試)

印表機正在執行㆒個快速內部檢查工作。

## Service Req xyyy( 維修需求 xyyy)

偵測到印表機的控制器發生錯誤或是引擎發 生錯誤。關閉印表機的電源後,等待至少五 秒鐘後重新再開啟印表機的電源。如果這個 錯誤依然存在,請抄寫下印表機的液晶顯示 幕㆖所出現的號碼 (xyyy),關閉印表機的電 源,再洽詢經銷商。

## Standby( 待機 )

印表機目前處在電力消耗比較低的省電待機 狀態。

#### Time exceeded

即使是已饋入過的紙張,當列印資料沒有在 時間點傳送到印表機中,印表機仍然會輸出 紙張 ( 列印空白百 )。

## Toner Cart Out

有一個或一個以上的碳粉匣尙未安裝至印表 機中。

安裝碳粉匣的操作步驟,請參考進階使用說 明 〝碳粉匣〞。

## Turn Paper XXX

紙張以不正確的方向裝入 XXX 紙匣中。請從 標準下方進紙匣中取出紙張,以 90 度的方 向改變紙張的方向,再以紙張邊緣較長的一 邊,放入紙匣㆗。

## Unable Clear Error( 無法清除錯誤 )

印表機無法清除錯誤訊息,因為錯誤訊息仍 然存在。請試著解決錯誤。

## Unit B Open( 單元 <sup>B</sup> 被打開 )

加熱器單元被打開,當加熱器單元被正確闔 ㆖,則這個錯誤將會自動清除。

## Unit C Open( 單元 C 被打開 )

紙張路徑單元被正 確闔上,則這個錯誤將會自動淸除。

## Unit G Open( 單元 G 被打開 )

選購雙面列印單元被打開,當選購雙面列印 單元被正確闔上,則這個錯誤將會自動清 除。

### Warming Up(印表機暖機中)

印表機正在暖機。

## Waste T Box Nearfull

碳粉收集器已經裝滿了碳粉。您可以繼續列 印,除非 Replace Waste T Box 錯誤訊息再 出現,但是 EPSON 建議您更換新的碳粉收 集器以維持列印品質。詳細的說明,請參考 進階使用說明 〝更換碳粉收集器〞。

## Worn Fuser( 加熱器耗盡)

這個訊息提醒您印表機內的加熱器的使用壽 命即將耗盡。請關閉印表機的電源,更換新 的加熱器,洽詢經銷商。

要清除這個訊息並繼續列印,請在控制面板 Reset 選單㆗選擇 Clear Warning。詳細的說 明,請參考 [〝如何使用控制面板選單〞。](#page-0-0)

## Worn Photoconductor( 感光滾筒耗盡)

這個訊息提醒您印表機內的感光滾筒單元使 用壽命即將耗盡。您可以繼續列印,除非 Replace Photocondctr 錯誤訊息再出現, 但是 EPSON 建議您更換新的感光滾筒單元 以維持列印品質。

要清除這個訊息並繼續列印,請在控制面板 Reset 選單㆗選擇 Clear Warning。詳細的說 明,請參考 [〝如何使用控制面板選單〞。](#page-0-0)

## Write Error ROM A/Write Error ROM P

這個錯誤訊息是表示印表機內部發生了錯 誤,請重置印表機。如果這個錯誤依然存 在,請聯絡您的經銷商。

## Writing ROM A/Writing ROM P

這個錯誤訊息是表示印表機內部發生了錯 誤,請重置印表機。如果這個錯誤依然存 在,請聯絡您的經銷商。

#### Wrong Photoconductr(錯誤的感光滾筒)

您所安裝的感光滾筒單元並不適用於這款印 表機。請關閉印表機的電源,取出不正確的 感光滾筒單元,再裝入適合這台印表機的感 光滾筒 (S051082)。詳細的說明,請參考進階 使用說明 〝更換感光滾筒單元〞。

#### XXXX Toner Low(XXXX 碳粉即將用盡 )

所指示碳枌匣的存量少於 10% ( 出現在 XXXX 的字母 C, M, Y 或 K 分別表示藍色、洋紅、 黃色和黑色 )。

您可以繼續列印,除非 XXXX Toner Out 錯誤 訊息再出現,若碳枌匣中還有碳粉,更換碳 粉匣將會有碳枌溢出,因此請等待這個訊息 再度出現時才更換碳枌匣。當輸出變得模糊 時,請參考進階使用用說明 〝碳粉匣〞。

要清除這個訊息並繼續列印,請在控制面板 Reset 選單㆗選擇 Clear Warning。詳細的說 明,請參考 [〝如何使用控制面板選單〞。](#page-0-0)

#### XXXX Toner Out(XXXX 碳粉已經用盡 )

所指示的碳粉匣的使用壽命已經用盡,需要 更換新的碳枌匣。 ( 出現在 XXXX 的字母 C, M, Y 或 K 分別表示藍色、洋紅、黃色和黑色 )

詳細的說明,請參考進階使用說明 〝碳粉 匣〞。

# 列印和刪除儲存列印的工作

使用再次列印工作、確認列印工作及儲存列 印工作的功能將列印工作儲存在印表機選購 硬碟裝置中,可以使用控制面板 Quick Print Job 選單來列印或刪除。使用機密工作選項 所儲存的列印工作,可以使用 Confidential Job 選單來列印。請參考㆘列的詳細說明。

## 使用 Quick Print Job / 快速列㊞工作 選單

請按照以下的步驟列印或刪除再次列印工 作、確認列印工作及儲存列印工作:

- 1. 請確認液晶顯示幕上已顯示 Neady " 或 "Standby", 再按下 → Enter 鍵, 開啟控制面板的選單。
- 2. 重覆按下▼向下鍵,直到液晶顯示幕上 出現 Quick Print Job Menu 訊息,再按 ㆘ Enter 鍵。
- 3. 使用▼向下或▲向上鍵,選取適合的使 用者名稱,再按下 < Enter 鍵。
- 4. 使用▼向下或▲向上鍵,選擇合適的列 印工作名稱,再按下ID Enter 鍵。
- 5. 指定您想要列印的份數,再按下一 Enter 鍵。再使用▼向下或▲向上鍵,選 擇列印的份數。

要刪除尚未列印出來的列印工作,請按 下▼ 向下鍵,直到液晶顯示幕上出現 Delete 訊息。

6. 按㆘ Enter 鍵,開始列印或刪除資 料。

## 使用 Confidential Job / 機密列㊞工 作選單

請按照㆘列步驟列印或刪除機密列印工作:

- 1. 請確認液晶顯示幕上已顯示 〝 Ready ″ 或 "Standby", 再按下 中 Enter 鍵, 開啟控制面板選單。
- 2. 重覆按下▼向下鍵,直到液晶顯示幕上 出現 ConfidentialJobMenu 訊息,再按 ㆘ Enter 鍵。
- 3. 使用▼向下或▲向上鍵,選取適合的使 用者名稱,再按下 e Enter 鍵。
- 4. 請使用下圖標示的相對按鍵輸入您的密 碼,此密碼必須為四個數字。

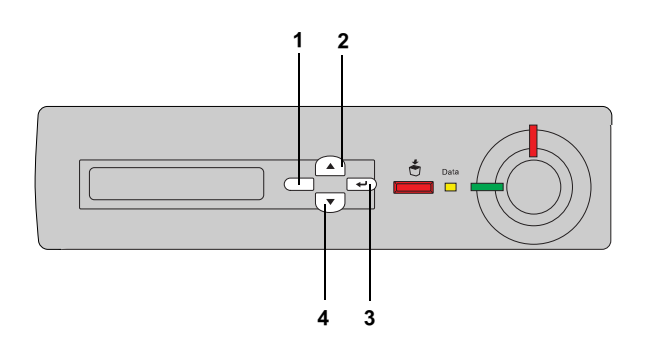

#### 附註:

- ❏ 密碼須為㆕位數字。
- ❏ 密碼須為 <sup>1</sup> 至 <sup>4</sup> 的數字。
- ❏ 若您輸入的密碼不是任何機密列印 工作的密碼,液晶顯示幕上會出現 〝Password Error 〞訊息,且印表 機會自動退出選單畫面,請確認您 的密碼並再輸入㆒次。
- 5. 使用▼ 向下或▲ 向上鍵,選取合適的列 印工作名稱,再按下 <>> Enter 鍵。
- 6. 指定您想要列印的份數,按㆘ Enter 鍵。再使用▼向下或▲向上鍵,選擇列 印的份數。

要刪除列印工作,請按下▼ 向下鍵,直 到液晶顯示幕㆖出現 Delete 訊息。

#### 列㊞和刪除儲存列㊞的工作 **(1/2)**

7. 按㆘ Enter 鍵,開始列印或刪除資 料。

# 清除夾紙

當印表機發生夾紙,印表機的液晶顯示面板 及 EPSON 監控程式 3 將會出現警告訊息。

## 夾紙的錯誤訊息

液晶顯示幕上出現如下的訊息時,請確實清 除夾紙。

Jam xxxx

將會以 xxxx 標示發生夾紙的地方。xxxx 將 會指示發生夾紙的地方。下圖標示出印表機 配件的名稱。

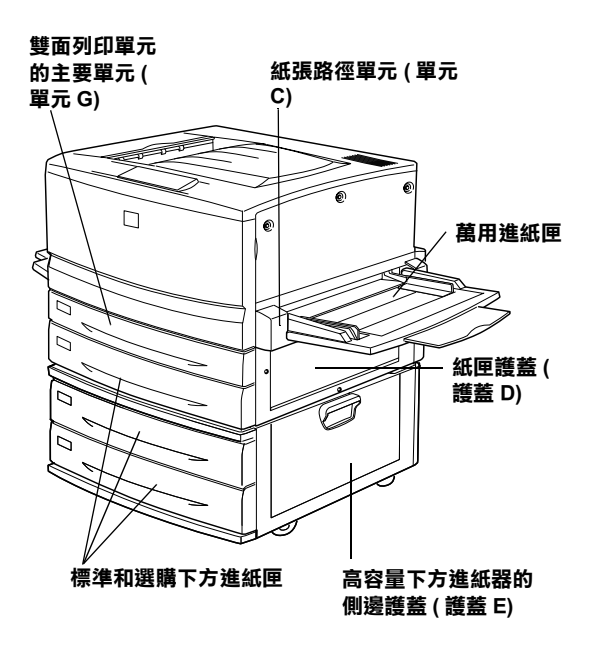

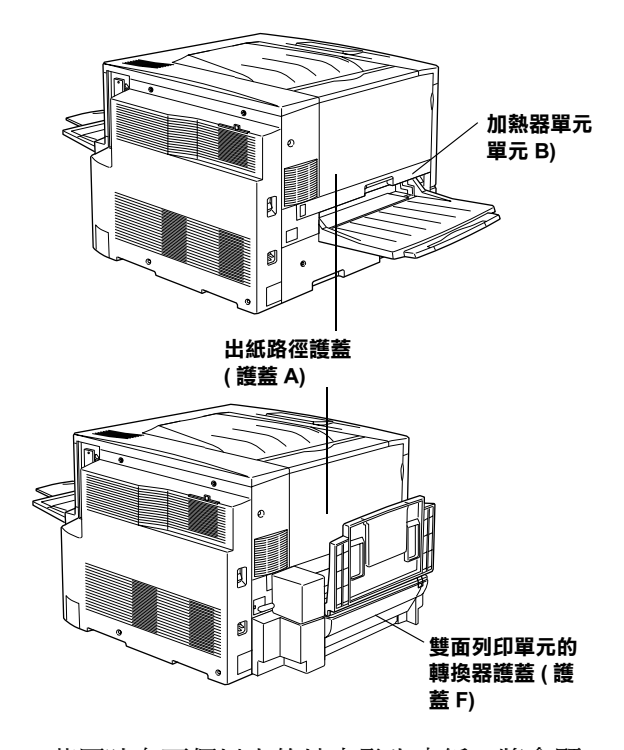

若同時有兩個以上的地方發生夾紙,將會顯 示發生夾紙對應的位置。

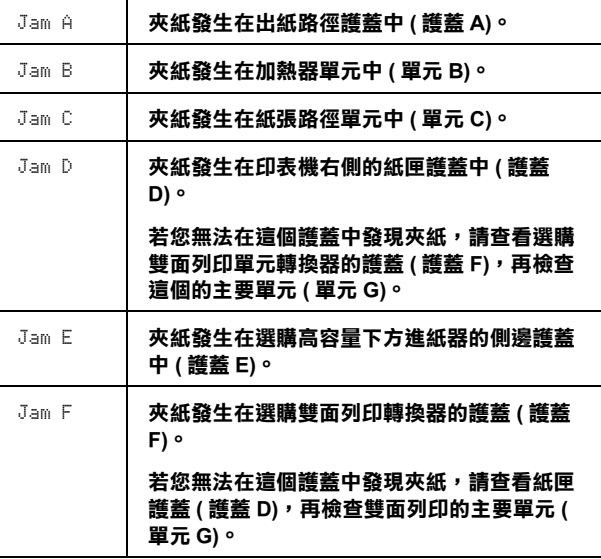

Jam G夾紙發生在選購雙面列印的主要單元中 ( 單元 G)。 在檢看雙面列印的主要單元 ( 單元 G) 之前,請 先檢查紙匣護蓋 ( 護蓋 D) 或雙面列印的轉換器 護蓋 ( 護蓋 F)。

## 清除夾紙的注意事項

清除印表機的夾紙時,請注意以下幾點事 項:

- ❏ 取出夾紙時請勿太用力,因為扯破的碎 紙片會更難清除並造成其他夾紙問題, 因此請您輕輕㆞將夾紙取出以防扯破紙 張。
- ❏ 請輕輕㆞用雙手將夾紙取出,並注意勿 將紙扯破。
- ❏ 若夾紙碎片依然殘留在印表機的內部, 或是手冊中並無提及這方面的夾紙問 題,此時,請直接聯絡您的經銷商。
- **警告:**<br>□ 請 請不要碰觸到印表機內部標示著 〝CAUTION! HIGH TEMPERATURE / 注意! 表面高 **温避免觸碰**″字樣的加熱器或周 圍的部位。若剛使用印表機列印 資料,則加熱器和周圍的溫度可 能非常高。
	- ❏ 請勿將手伸入加熱器裝置內,因 為有些零件的邊緣非常的銳利, 您可能會被割傷。

## 夾紙 - 下方進紙器

這個章節將會描述如何淸除標準或選購的下 方進紙器中的夾紙。所有下方進紙器清除夾 紙的操作步驟皆相同。

請依照下列的操作步驟清除下方進紙器中的 夾紙。㆘列的圖示以標準㆘方進紙匣為例。

1. 請慢慢地拉出下方進紙器的紙匣。請勿 撕破夾紙。

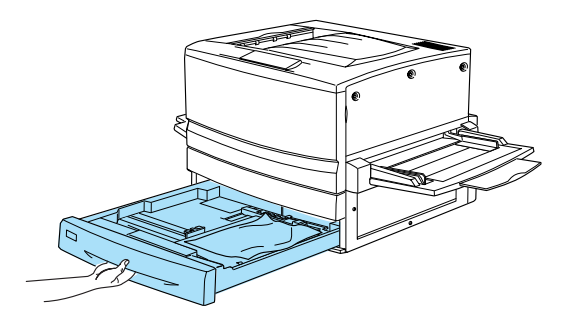

2. 取出所有的夾紙或捲曲的紙張。

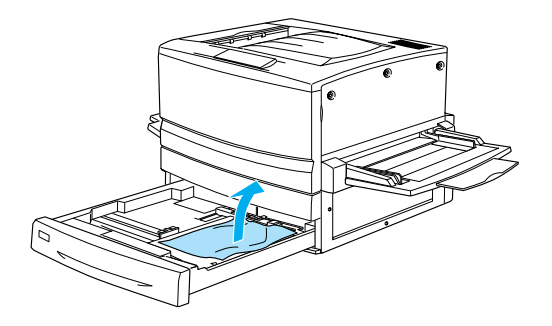

附註: 若紙張已被撕裂,請記得取出所有殘留 的碎片。

- 3. 取出紙匣中全部的紙張。
- 4. 在平坦的桌面上將紙張靠邊順齊,再將 這疊紙張重新放回紙匣㆗。請確認紙張 對齊邊緣而且紙張高度也沒有超過紙匣 ㆖最高限度的標示。
- 5. 請將淮紙匣推回印表機中。

當夾紙清除完畢,而且也將進紙匣推回印表 機中,則印表機會從夾紙的那一頁開始繼續 列印。

## 夾紙 - 萬用進紙匣

請依照下列的步驟,清除萬用淮紙匣中的夾 紙。

1. 請輕輕將夾紙向外拉出。

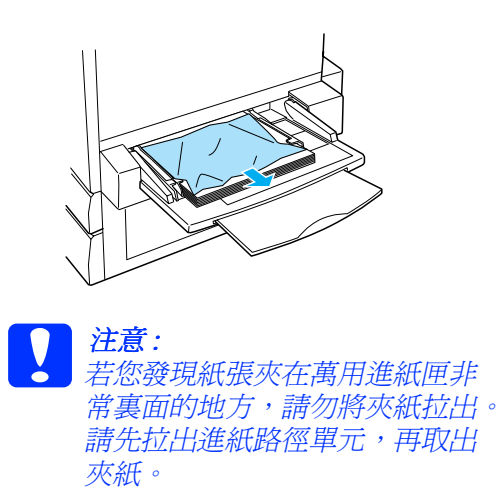

2. 將先將紙張在平坦的表面上順齊,再將 紙張放回萬用進紙匣中。

## <span id="page-13-0"></span>夾紙 - 護蓋 A (Jam A)

當紙張夾在出紙路徑的護蓋處時,則液晶顯 示幕將會顯示 Jam A 錯誤訊息。

請依照下列的步驟,清除出紙路徑護蓋處的 夾紙。

1. 開啓印表機左側的出紙路徑護蓋。

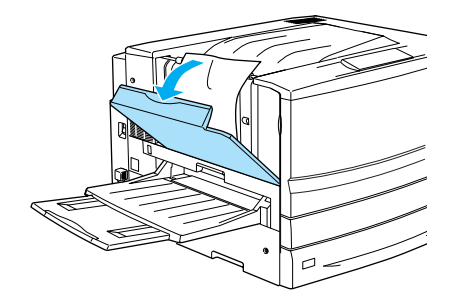

2. 請用雙手慢慢㆞將夾紙取出。請勿將紙 張撕破。

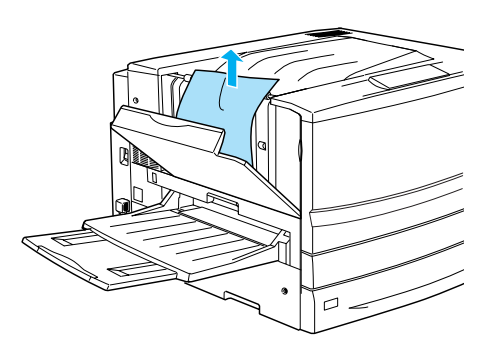

#### 附註: ❏ 為了避免將紙張撕破,請用雙手將 夾紙取出。

- ❏ 若紙張已被撕裂,請記得取出所有 殘留的碎片。
- 3. 闔上出紙路徑的護蓋。

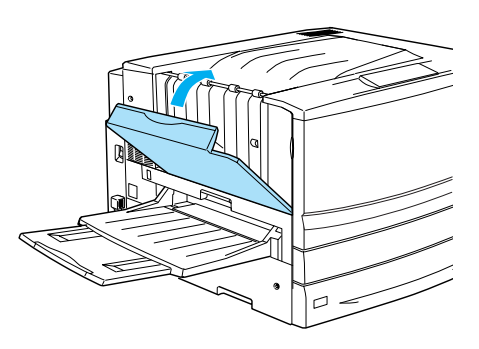

當夾紙淸除完畢,而且也已闔上出紙路徑護 蓋 (護蓋 A),則印表機會從夾紙的那一頁開 始繼續列印。

## <span id="page-13-1"></span>夾紙 - 護蓋 B (Jam B)

當紙張夾在加熱器單元,則液晶顯示幕將會 Jam B 錯誤訊息。

請依照下列的步驟,清除加熱器單元中的夾 紙。

1. 請將加熱器單元向外拉出。請勿將紙張 撕破。

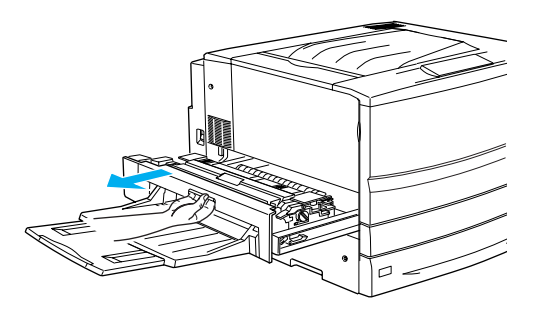

- **W 著告:**<br>**W** 請勿將手伸入加熱器單元內 ( 單元 B),因為印表機㆗某些零件的邊 緣,非常㆞銳利,可能會被割傷。
- 2. 請將調整桿切換向上,鬆開紙張路徑。

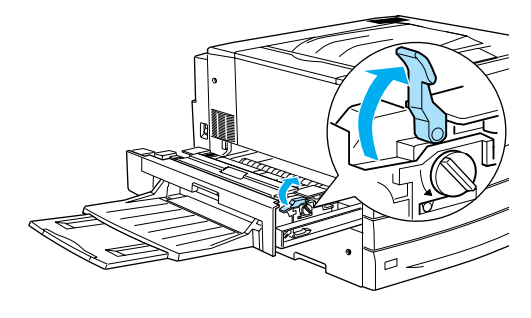

**W 警告:**<br>**W** 請不要碰觸到印表機內部標示著 〝CAUTION! HIGH TEMPERATURE / 注意! 表面高 溫避免觸碰〞字樣的加熱器或周 圍的部位。若剛使用印表機列印 資料,則加熱器和周圍的溫度可 能非常高。

3. 旋轉加熱器單元的旋鈕,退出夾紙。

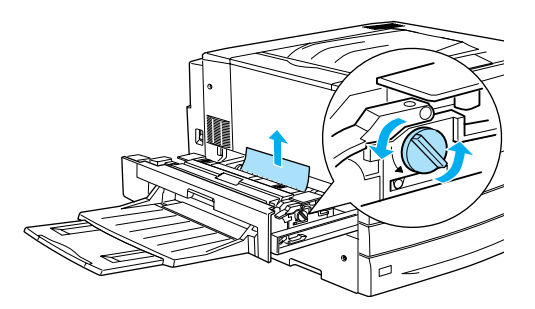

4. 請用雙手慢慢地將夾紙取出。請勿將紙 張撕破。

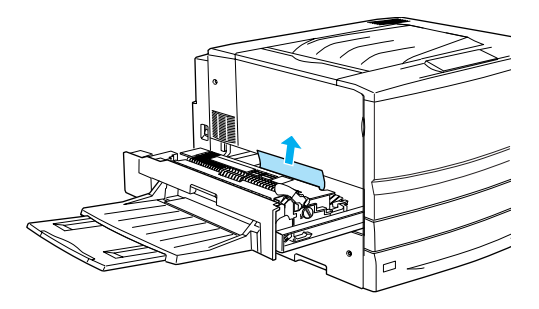

## 附註:

- ❏ 為了可以完全取出夾紙,請將紙張 向上拉出。
- ❏ 若紙張已被撕裂,請記得取出所有 殘留的碎片。

若有安裝雙面列印單元,請依照下一個 步驟操作。若您發現有無法取出的夾 紙,請打開護蓋,並依照下列的步驟取 出夾紙。

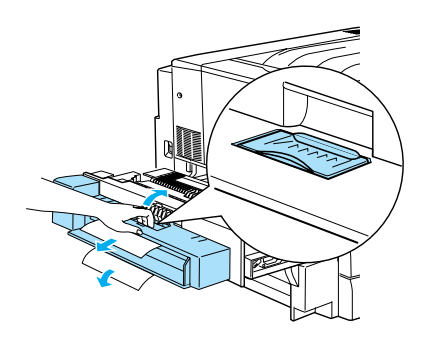

5. 請完全清除加熱器單元中的夾紙。

6. 請將加熱器單元自後推回印表機中。

當夾紙淸除完畢,而且加熱器單元 ( 單元 B) 也已推回印表機中,則印表機會從夾紙的那 ㆒頁開始繼續列印。

# <span id="page-15-0"></span>夾紙 - 單元 C (Jam C)

當紙張夾在紙張路徑單元處,則液晶顯示幕 將會 Jam C 錯誤訊息。

請依照下列的步驟,清除紙張路徑單元中的 夾紙。

1. 請將紙張路徑單元自外拉出。

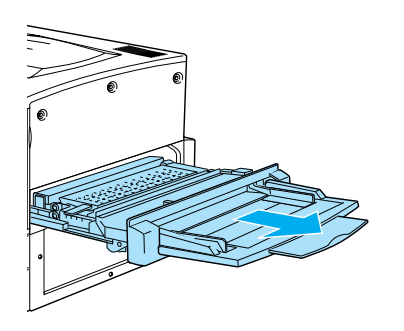

2. 握住紙張路徑護蓋的把手,向㆖掀開護 蓋。

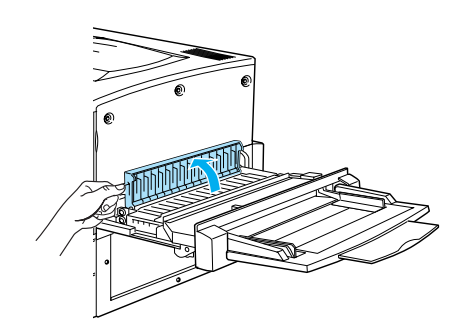

3. 請用雙手慢慢㆞將夾紙取出。

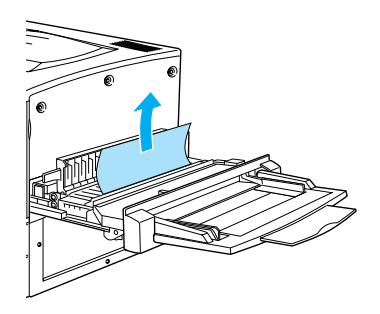

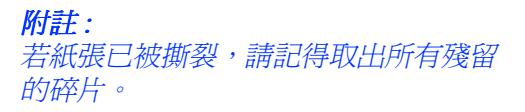

4. 請查看紙張是否還殘留在紙張路徑單元 的底部。若您發現還有任何殘留的夾 紙,請用雙手慢慢地將夾紙取出。

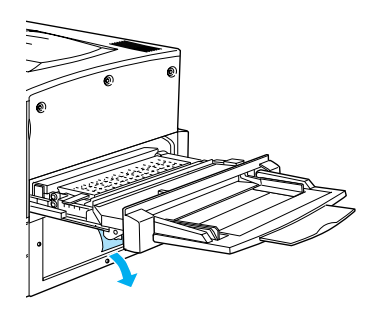

5. 闔上紙張路徑單元的護蓋。

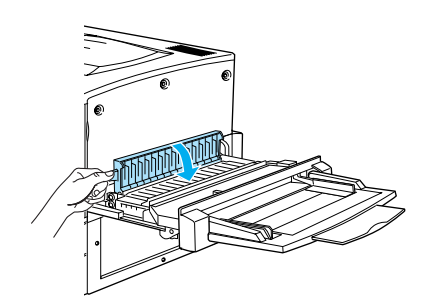

6. 請將紙張路徑單元推回印表機中。

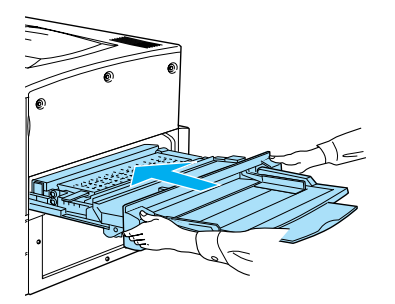

當夾紙清除完畢,而且紙張路徑單元 ( 單元 C) 也已推回印表機中,則印表機會從夾紙的 那㆒頁開始繼續列印。

# <span id="page-16-0"></span>夾紙 - 護蓋 D (Jam D)

當紙張夾在紙匣護蓋中,則液晶顯示幕將會 Jam D 錯誤訊息。

請依照下列的步驟,清除紙匣護蓋中的夾 紙。

1. 打開紙匣的護蓋 ( 護蓋 D)。

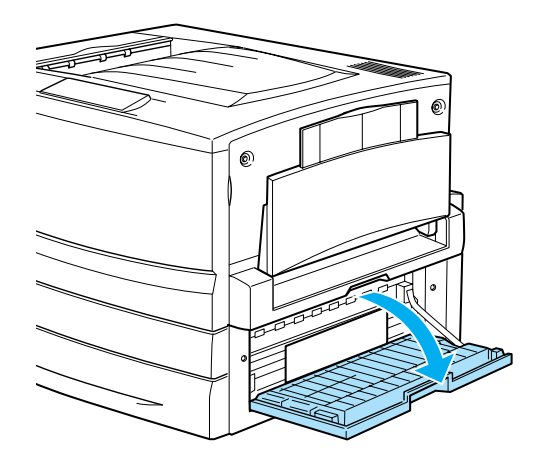

2. 請用雙手慢慢㆞將夾紙取出。請勿將紙 張撕破。

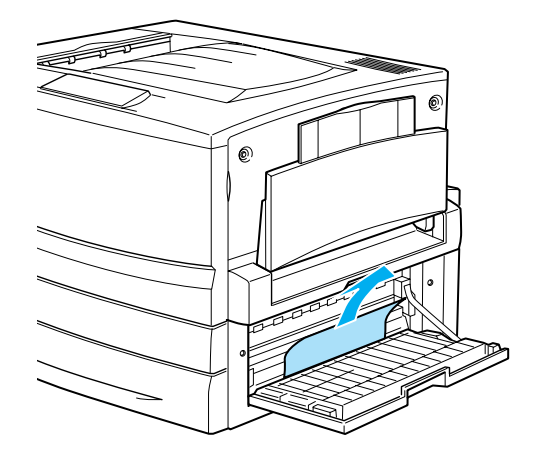

3. 闔上紙匣的護蓋。

當夾紙淸除完畢,也已闔上紙匣護蓋 ( 護蓋 D),則印表機會從夾紙的那一頁開始繼續列 印。

附註: 若您在這個護蓋中沒有發現任何的夾紙,請 查看選購雙面列印單元的護蓋 ( 護蓋 F) 有無 夾紙,再查看主要單元 (單元 G)。

## <span id="page-17-0"></span>夾紙 - 護蓋 E (Jam E)

當紙張夾在選購高容量下方進紙器的側邊護 蓋中,則液晶顯示幕將會 Jam E 錯誤訊息。

請依照下列的步驟,清除選購高容量下方進 紙器中的夾紙。

1. 打開選購高容量下方進紙器的右方護蓋( 護蓋 E)。

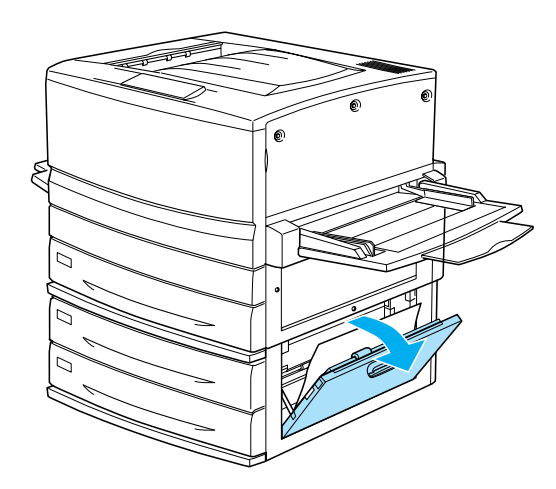

2. 請用雙手慢慢㆞將夾紙取出。請勿將紙 張撕破。

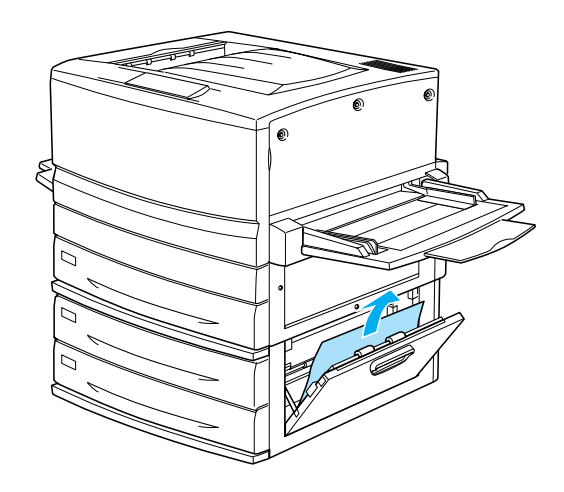

3. 請闔上護蓋。

當夾紙清除完畢,也已闔上選購高容量下方 進紙器的右方護蓋 ( 護蓋 E), 則印表機會從 夾紙的那㆒頁開始繼續列印。

# <span id="page-17-1"></span>夾紙 - 護蓋 F (Jam F)

當紙張夾在選購雙面列印單元的護蓋中,則 液晶顯示幕將會 Jam F 錯誤訊息。

請依照下列的步驟,清除選購雙面列印單元 中的夾紙。

1. 打開印表機左方雙面列印單元的護蓋 ( 護蓋 F)。

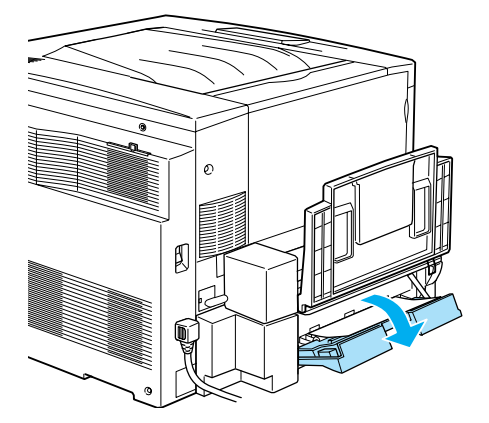

2. 請用雙手慢慢㆞將夾紙取出。請勿將紙 張撕破。

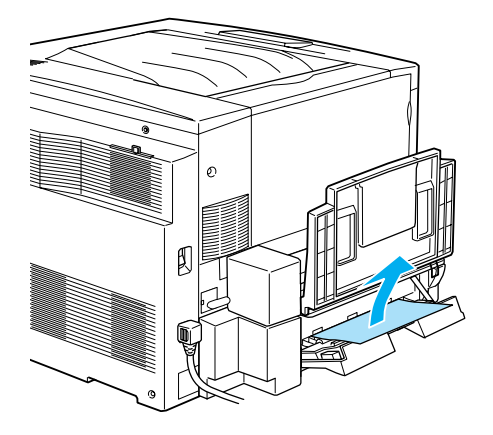

附註: 若紙張已被撕裂,請記得取出所有殘留 的碎片。

3. 請闔上護蓋。

當夾紙清除完畢,也已闔上雙面列印單元的 護蓋 ( 護蓋 F), 則印表機會從夾紙的那一頁 開始繼續列印。

## 附註:

若在這個護蓋中沒有發現夾紙,請檢查紙匣 的護蓋 ( 護蓋 D), 再檢查選購雙面列印的主 要單元 ( 單元 G)。

# <span id="page-18-0"></span>夾紙 - 單元 G (Jam G)

當紙張夾在選購雙面列印的主要單元中,則 液晶顯示幕將會 Jam G 錯誤訊息。

請依照㆘列的步驟,清除選購雙面列印主要 單元中的夾紙。

注意: 請先查看紙匣護蓋 ( 護蓋 D) 中或雙面 列印護蓋 ( 護蓋 F) 中有無來紙,再向 外拉出雙面列印的主要單元。若您先 拉出雙面列印的主要單元,則無法清 除夾紙的錯誤訊息。

1. 將雙面列印的主要單元向外完全拉出。

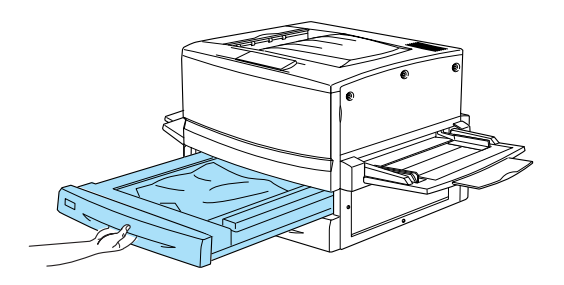

2. 請用雙手慢慢㆞將夾紙取出。請勿將紙 張撕破。

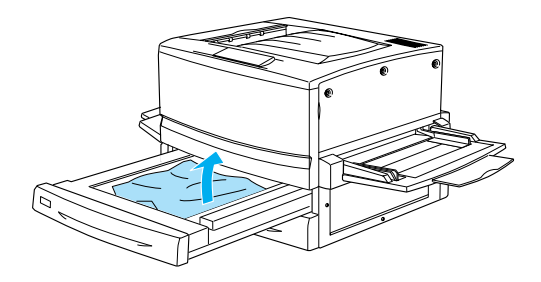

#### 附註 :

若紙張已被撕裂,請記得取出所有殘留 的碎片。

3. 將雙面列印的主要單元完全推入印表機 ㆗。

當夾紙清除完畢,也已將雙面列印的主要單 元 ( 單元 G) 推回印表機中, 則印表機會從夾 紙的那一百開始繼續列印。

#### 取出主要的單元

在㆖述的過程㆗,您若無法取出夾紙,請將 雙面列印的主要單元從印表機中取出。

請依照㆘列的操作步驟,取出雙面列印的主 要單元。

請輕輕㆞將主要單元向後推,再壓㆘主要單 元上左右兩側的卡榫,以面向自己的方向, 將單元從印表機中取出。

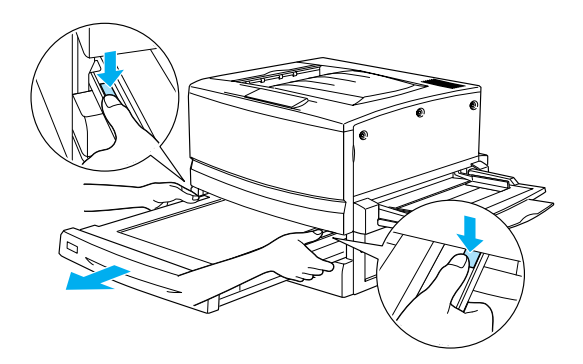